# **CLEVELAND STATE UNIVERSITY**

engagedlearning

# **SCHEDULE PLANNER THREE STEPS TO SUCCESS**

**UPDATED 12/18/17**

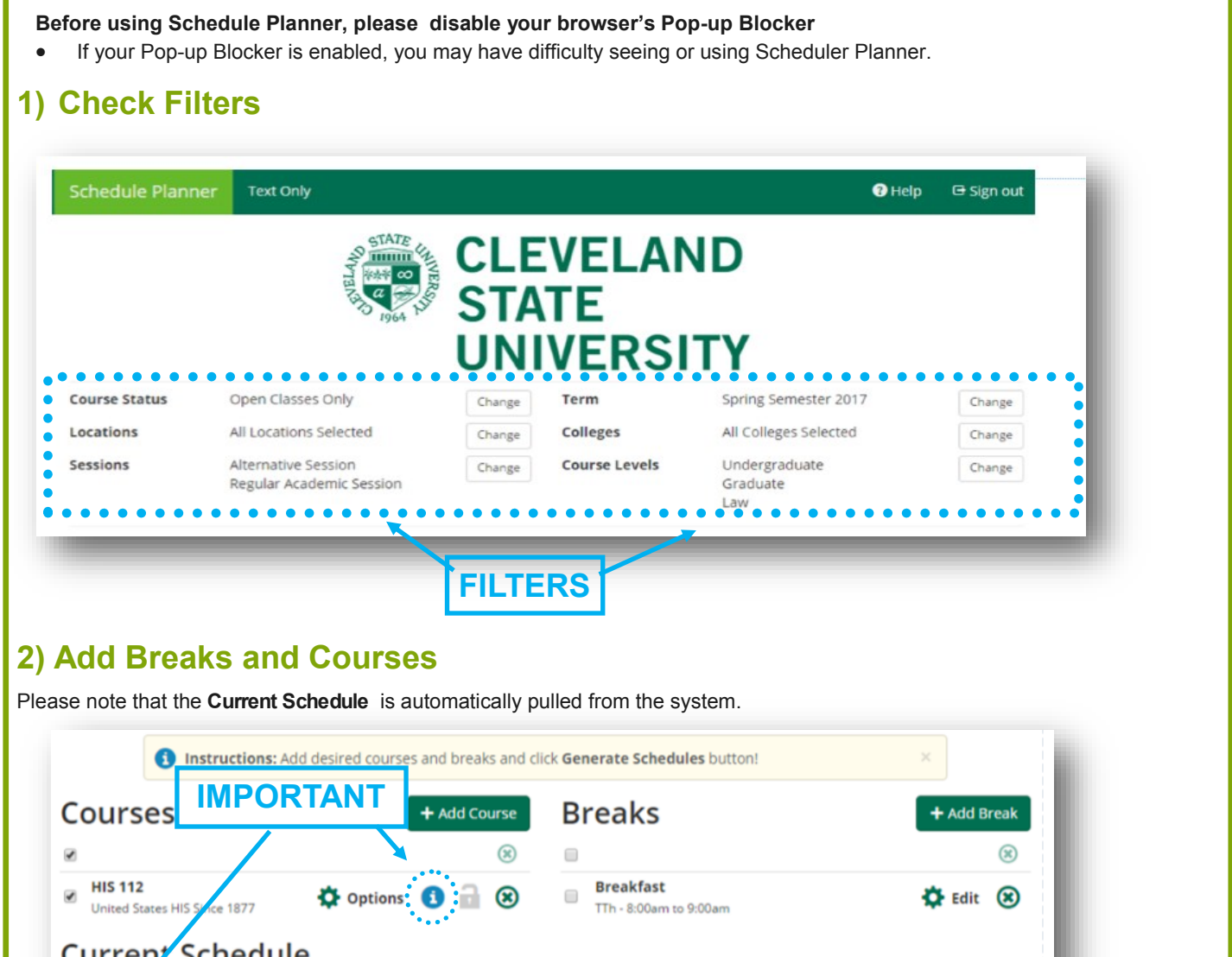

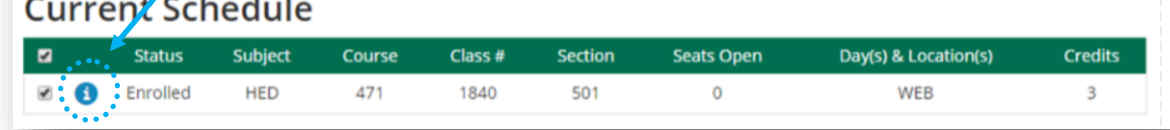

### **TIP: ADDING A COURSE**

- Click 'Add Course
- Choose Subject, Course and Topic (if applicable)
- Click 'Add Course'
- Click 'Done'

*Note: Are you looking for a GenEd or specific Instructor? Search by Section Attribute* 

### **STEP 2– CONTINUED ON NEXT PAGE**

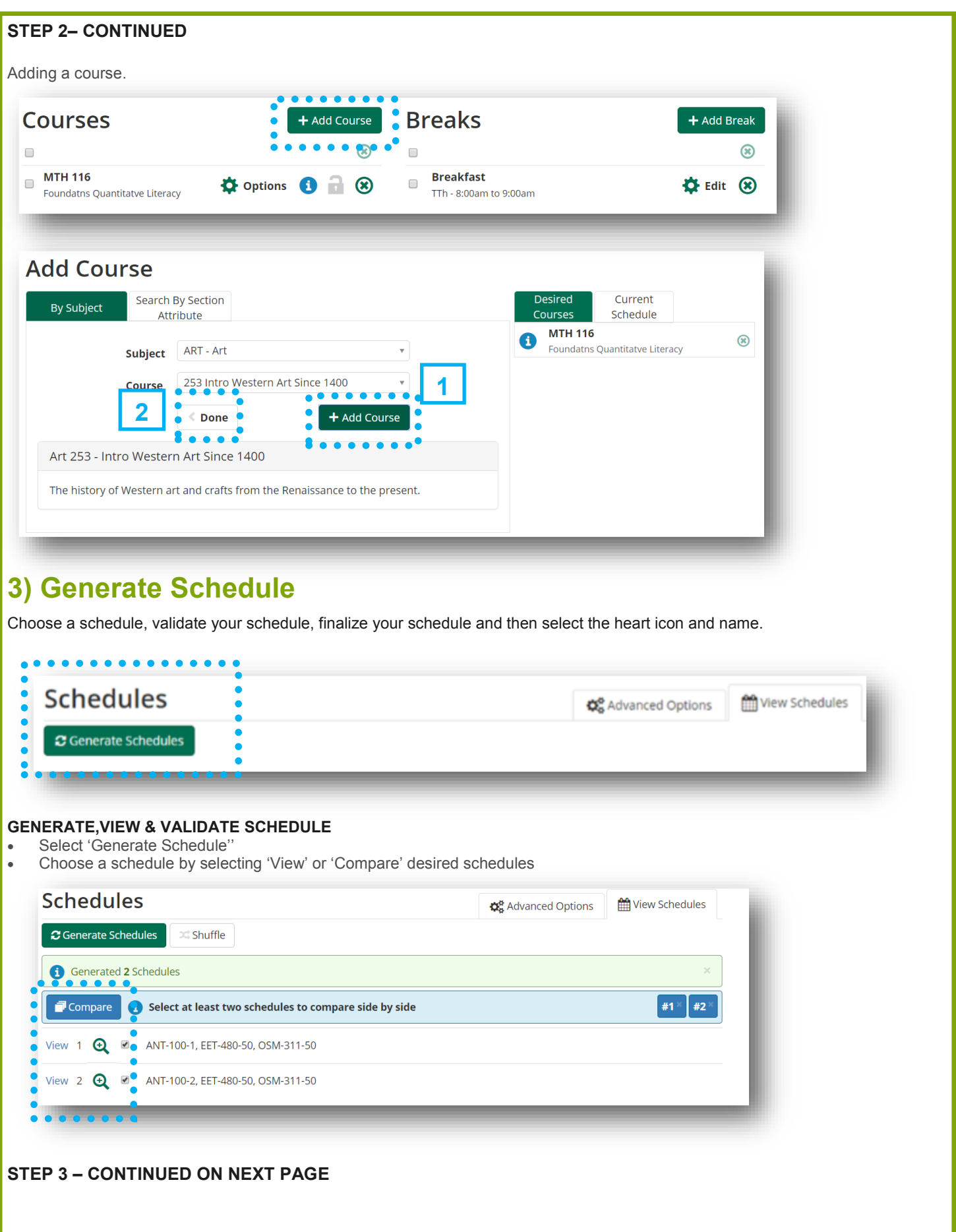

## **STEP 3– CONTINUED**

Select 'Validate' to confirm that you meet the eligibility requirements for each course on your schedule.

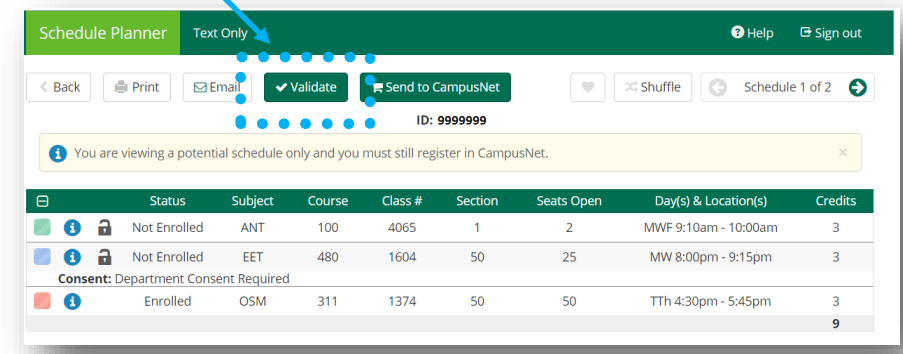

Please contact your advisor if you do not meet the eligibility requirements for courses you would like in your schedule.

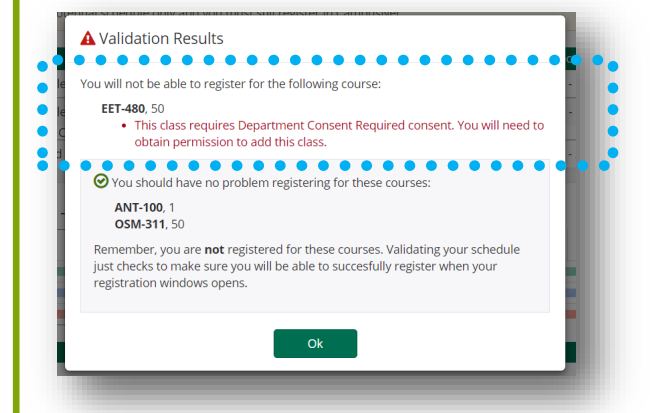

Print, Email, HEART it or select 'SEND TO CAMPUSNET'

- **REMINDER–** You do not register for classes in Schedule Planner. Schedule Planner helps with building your schedule. You must send your schedule to CampusNet and then register for the courses via CampusNet.
- Selecting 'Send to CampusNet 'will send classes to the 'Add/Drop Screen'' in your CampusNet account.

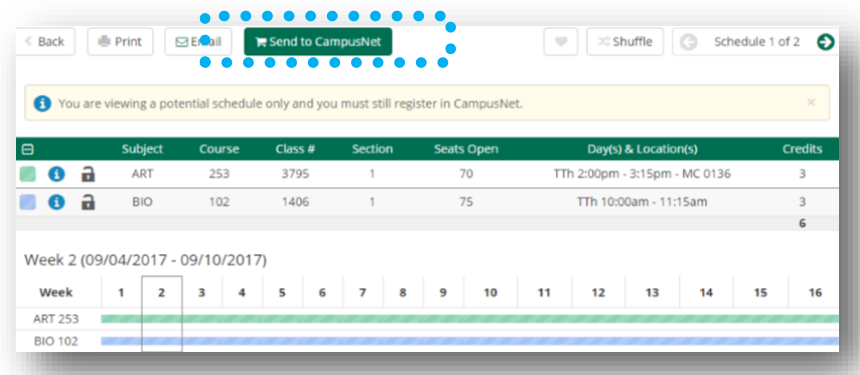

After you select 'Send to CampusNet', you will receive a confirmation message and then you have to go back to CampusNet.

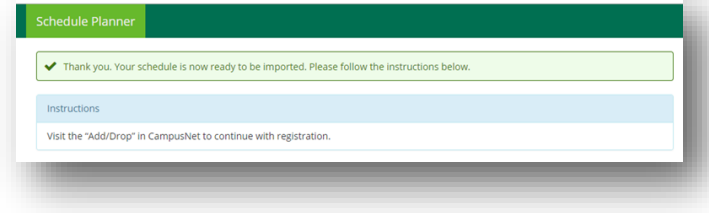

**'SEND TO CAMPUSNET' – CONTINUED ON NEXT PAGE**

### **'SEND TO CAMPUSNET' – CONTINUED**

- After you log in to CampusNet and select 'Student'> Add/Drop> Select the appropriate term.
	- NOTE– You can send classes to CampusNet via Schedule Planner prior to your registration date opening and the classes will be waiting for you to add them to your schedule when your registration window opens. There is no guarantee the classes will still be available when your registration window opens.

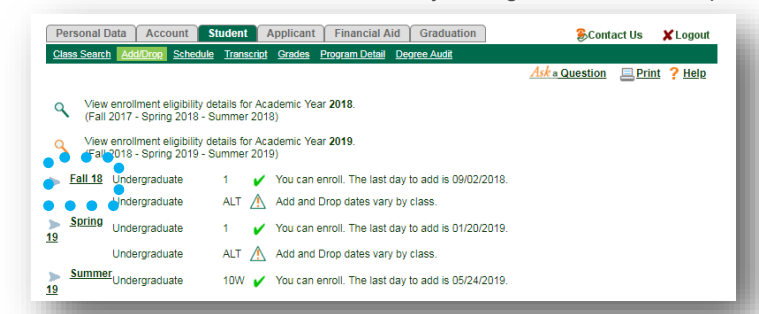

- Once you select the term, you will be taken to a new screen where you can see all of the classes you had previously scheduled.
- Select '+ Add class to this' to find the courses you sent from Schedule Planner.

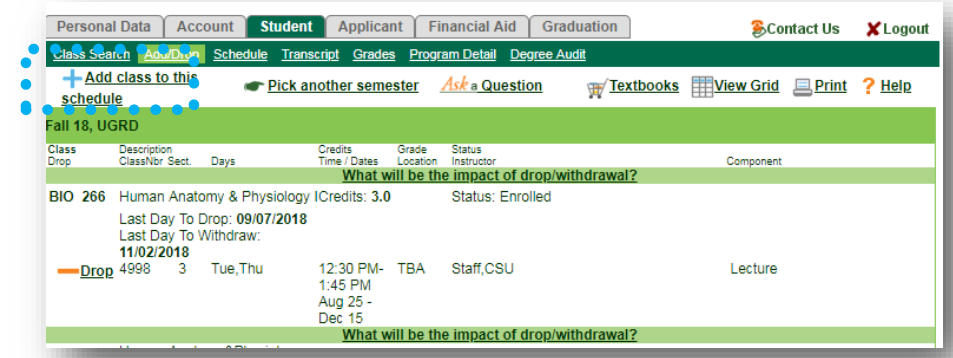

 You'll find all of the courses you sent over at the top-portion of the screen in the section titled 'Select from Schedule Planner'. Select the course you would like to add to your schedule. Select 'Continue'. *You can only add one course at a time.* 

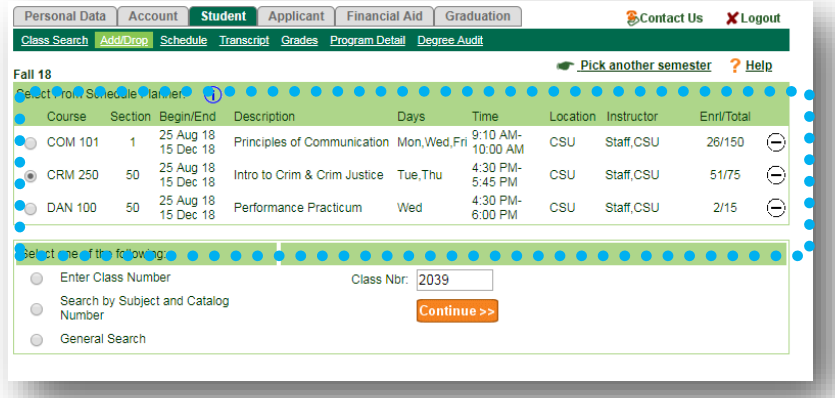

Select 'Enroll Now' to add your desired classes to your schedule.

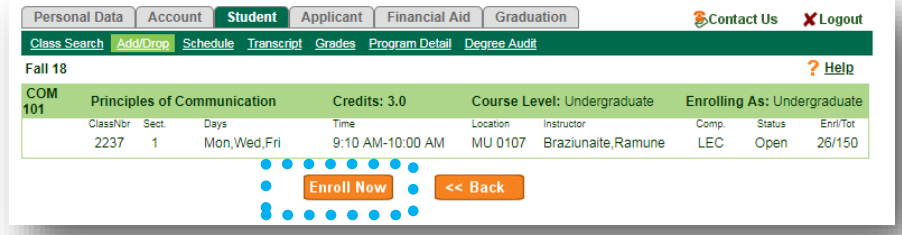

#### **REMINDER: Disable your browser's Pop-up Blocker**

If your Pop-up Blocker is enabled, you may have difficulty seeing or using Scheduler Planner.